## Πανεπιστήμιο Πειραιώς

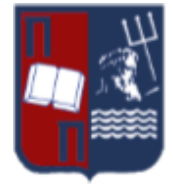

# Οδηγίες συμμετοχής σε εξ αποστάσεως διάλεξη (φοιτητές) με το Microsoft Teams

#### Εισαγωγικά

*Οι παρακάτω οδηγίες ενδέχεται να τροποποιηθούν κατά την διάρκεια χρήσης της εφαρμογής τηλεκπαίδευσης στο Πανεπιστήμιο σύμφωνα με την ανατροφοδότηση που θα προκύψει από τους χρήστες του συστήματος.*

*Κατά τις πρώτες ημέρες χρήσης της εφαρμογής της πλατφόρμας ενδέχεται να αντιμετωπίσετε κάποιο πρόβλημα στην λειτουργία. Παρακαλούμε για την κατανόηση σας και την σταδιακή διόρθωση τυχόν προβλημάτων.*

*Εάν αντιμετωπίσετε κάποιο πρόβλημα ή εντοπίσετε κάποιο σημείο όπου θεωρείτε ότι χρειάζεται κάποια τροποποίηση στις οδηγίες, παρακαλούμε επικοινωνήστε στη διεύθυνση [ms-teams@unipi.gr](mailto:ms-teams@unipi.gr)*

### Γενικές αρχές διεξαγωγής της εξ'αποστάσεως διδασκαλίας

Η διεξαγωγή των μαθημάτων θα γίνει με συνδυασμό ασύγχρονης και σύγχρονης τηλεκπαίδευσης, σύμφωνα με τον τρόπο και τα μέσα που θα καθορίσει ο διδάσκων του κάθε μαθήματος.

Κεντρικό σημείο επαφής είναι τα συστήματα ασύγχρονης τηλεκπαίδευσης (e-class) που εξυπηρετούν ήδη τη διαδικασία της διδασκαλίας. Τα τρέχοντα μαθήματα του προγράμματος σπουδών θα έχουν τη δική τους σελίδα στο e-class σύστημα που εξυπηρετεί το Τμήμα σας:

- Το [https://eclass.unipi.gr,](https://eclass.unipi.gr/) για όλα τα τμήματα πλην Ψηφιακών Συστημάτων και Πληροφορικής
- Το <https://evdoxos.ds.unipi.gr/> για το τμήμα Ψηφιακών Συστημάτων
- Το [https://gunet2.cs.unipi.gr](https://gunet2.cs.unipi.gr/) για το Τμήμα Πληροφορικής

Στα συστήματα e-class θα αναρτάται το υλικό του μαθήματος (διαφάνειες, πηγές, σύνδεσμοι σε εξωτερικό υλικό).

Πλέον της ασύγχρονης διδασκαλίας, για κάθε μάθημα θα προγραμματίζονται διαδικτυακές διαλέξεις, οι οποίες θα ακολουθούν σε γενικές γραμμές το τακτικό ωρολόγιο πρόγραμμα. Για να παρακολουθήσετε τις προγραμματισμένες διαδικτυακές διαλέξεις το λόγο αυτό, στη σελίδα του εκάστοτε μαθήματος στο e-class, θα αναρτάται από τους διδάσκοντες σύνδεσμος (link) προς τη διάλεξη (meeting).

Εναλλακτικά και εάν ο διδάσκων έχει επιλέξει διαφορετικό εργαλείο ή μέθοδο για τη διεξαγωγή της εξ'αποστάσεως διάλεξης, ενδέχεται να λάβετε στο email σας μήνυμα που θα περιέχει σύνδεσμο (link) ή κωδικό για την παρακολούθηση του μαθήματος.

Η πλατφόρμα που θα υποστηρίξει κεντρικά τις διαλέξεις του προπτυχιακού προγράμματος σπουδών είναι το Microsoft Teams με τις λειτουργίες Meetings και Live Events, το οποίο αποτελεί μέρος της πλατφόρμας Office 365.

Η εφαρμογή Microsoft Teams υπάρχει σε:

- desktop εκδοχή, για Windows 10, MacOS, Linux. Η desktop εφαρμογή παρέχει τη μεγαλύτερη λειτουργικότητα.
- mobile για Android και iOS
- online web application για τους browsers Chrome και Microsoft Edge.

Γενικά, η χρήση της εφαρμογής με έναν από τους παραπάνω τρόπους απαιτεί την σύνδεση του χρήστη για πλήρη λειτουργικότητα (ο οποίος και θα πρέπει να διαθέτει πανεπιστημιακό ιδρυματικό λογαριασμό). H web εφαρμογή μπορεί να χρησιμοποιηθεί και χωρίς σύνδεση, με τη χρήση συνδέσμου ή κωδικού που θα σας διαμοιράσουν οι διδάσκοντες στο e-class ή το e-mail.

#### Προαπαιτούμενα για την χρήση του Teams

Για να παρακολουθήσετε και να συμμετέχετε σε μία ζωντανή διάλεξη εξ αποστάσεως μέσω της πλατφόρμας Microsoft Teams, χρειάζεστε:

- έναν υπολογιστή με Λειτουργικό Σύστημα Windows 10, MacOSX, Linux εξοπλισμένο με ηχεία ή ακουστικά και προαιρετικά μικρόφωνο ή/και κάμερα, *ή* μια έξυπνη συσκευή (mobile, tablet)

- σύνδεση στο internet.

#### Βασικές προϋποθέσεις για την εγκατάσταση και χρήση του Microsoft Teams, όπως και όλων των δωρεάν υπηρεσιών του Office 365, είναι:

α) Nα έχει γίνει η ενεργοποίηση του Ιδρυματικού Λογαριασμού σας.

*Σε περίπτωση που δεν έχετε ενεργοποιήσει τον Ιδρυματικό Λογαριασμό, θα πρέπει να προβείτε σε αυτήν μέσω των οδηγιών που θα βρείτε εδώ: <https://www.unipi.gr/unipi/el/idm.html>*

β) Να έχετε ενεργοποιήσει το Office365 μέσω του ιδρυματικού σας λογαριασμού και της πλατφόρμας ΔΗΛΟΣ365 *<https://delos365.grnet.gr/>*

*Οδηγίες για την ενεργοποίηση της υπηρεσίας μπορείτε να βρείτε στον ακόλουθο οδηγό: Οδηγός ενεργοποίησης λογαριασμού Office 365 που διατίθεται από το site του Πανεπιστημίου Πειραιώς: <http://helpdesk.unipi.gr/software/>*

*Αναλυτικές οδηγίες και συχνές ερωτήσεις μπορείτε επίσης να βρείτε στο site του ΔΗΛΟΣ365, στις διευθύνσεις https://delos365.grnet.gr/guide/user και <https://delos365.grnet.gr/faq> αντίστοιχα.*

#### Microsoft Teams Desktop Application

Η χρήση του MS Teams μπορεί να γίνει με 3 τρόπους:

- Mε σύνδεση μέσω ΔΗΛΟΣ
- Mε σύνδεση μέσω του portal.office.com
- Με εγκατάσταση, κατεβάζοντας την εφαρμογή στον υπολογιστή σας.

#### Σύνδεση μέσω ΔΗΛΟΣ

Aν επιλέξετε να συνδεθείτε με το web app, υποστηρίζονται μόνο φυλλομετρητές Chrome και MS Edge.

Αρχική ενεργοποίηση:

Συνδέεστε με το <https://delos365.grnet.gr/> από το browser και επιλέγετε «Σύνδεση» (πάνω δεξιά).

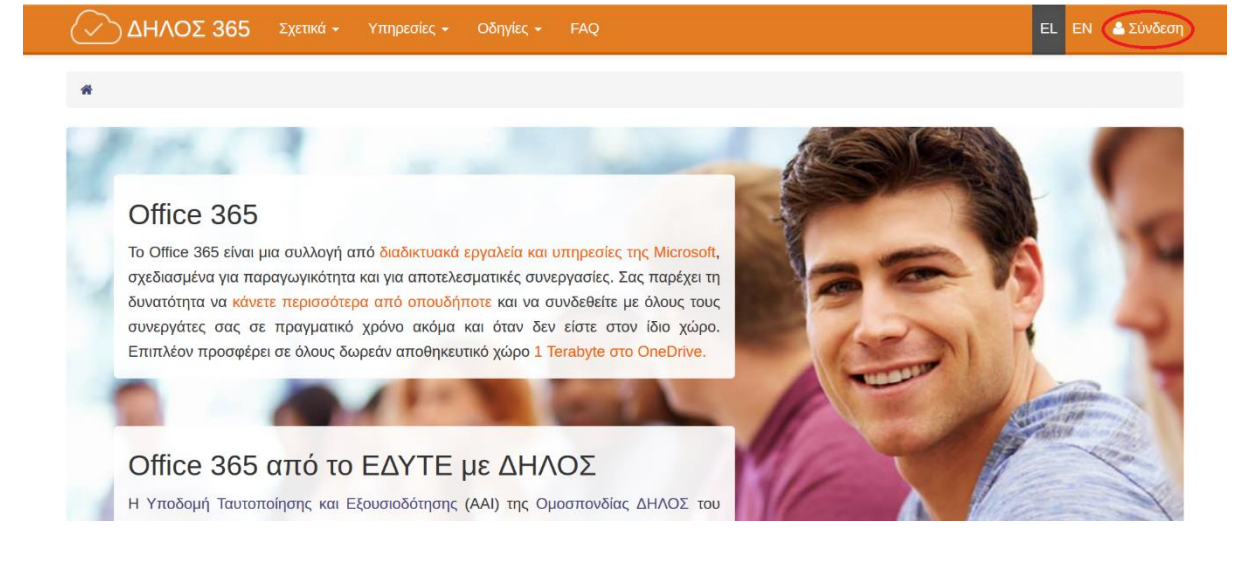

Έπειτα, εμφανίζεται η παρακάτω οθόνη και επιλέγετε «Confirm».

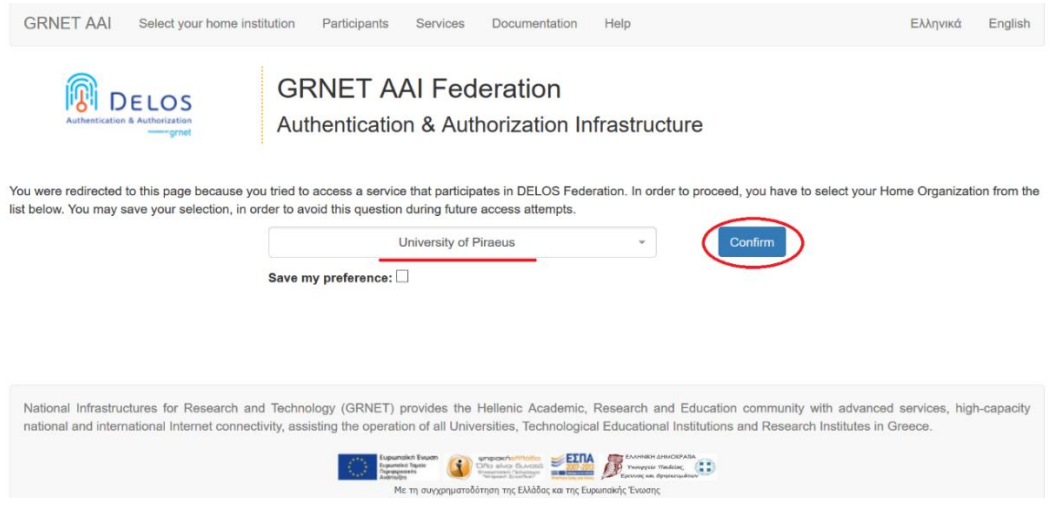

Στη συνέχεια, γίνεται ανακατεύθυνση στο SSO του Πανεπιστημίου Πειραιώς και εμφανίζεται το παράθυρο «Central Authentication Service», όπου εισάγετε τα στοιχεία του Ιδρυματικού Λογαριασμού σας (username, password).

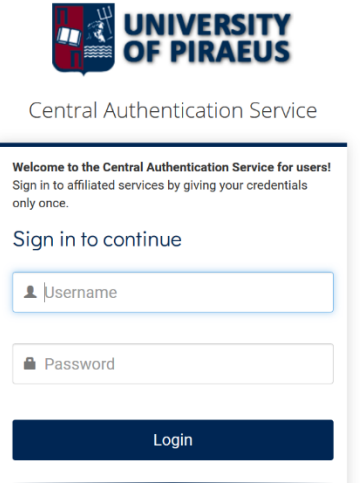

Για να προχωρήσετε στα επόμενα βήματα για τη χρήση του MS Teams είναι αναγκαίο να έχει γίνει η ενεργοποίηση του Ιδρυματικού Λογαριασμού σας. Σε περίπτωση που δεν έχετε ενεργοποιήσει τον Ιδρυματικό Λογαριασμό, θα πρέπει να προβείτε σε αυτήν μέσω των οδηγιών που θα βρείτε εδώ: *<https://www.unipi.gr/unipi/el/idm.html>*

Αφού εισέλθετε στη σελίδα του ΔΗΛΟΣ, επιλέγετε «Πύλη του Office 365»:

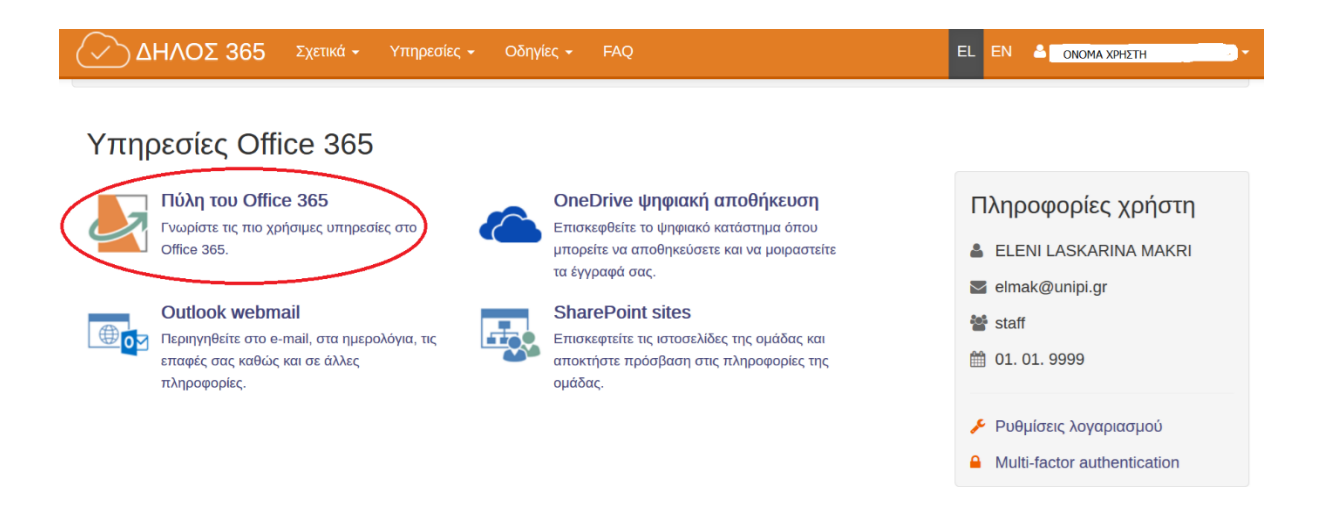

Έπειτα, γίνεται ανακατεύθυνση στην παρακάτω σελίδα, στην οποία επιλέγετε «Yes»:

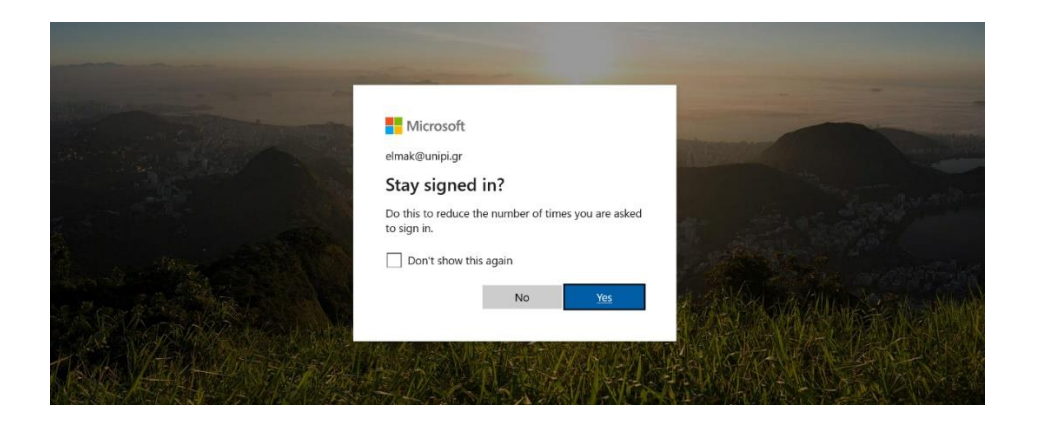

Στη συνέχεια, εμφανίζεται η παρακάτω οθόνη με όλες τις εφαρμογές:

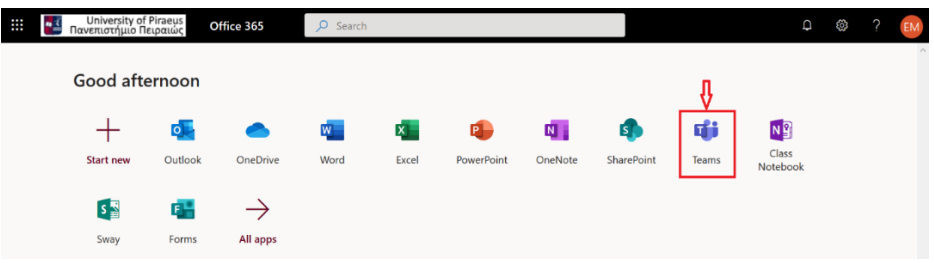

Επιλέγοντας το «Teams» (όπως φαίνεται στην παραπάνω οθόνη), γίνεται η μεταφορά στην εφαρμογή και η πλατφόρμα είναι έτοιμη προς χρήση online:

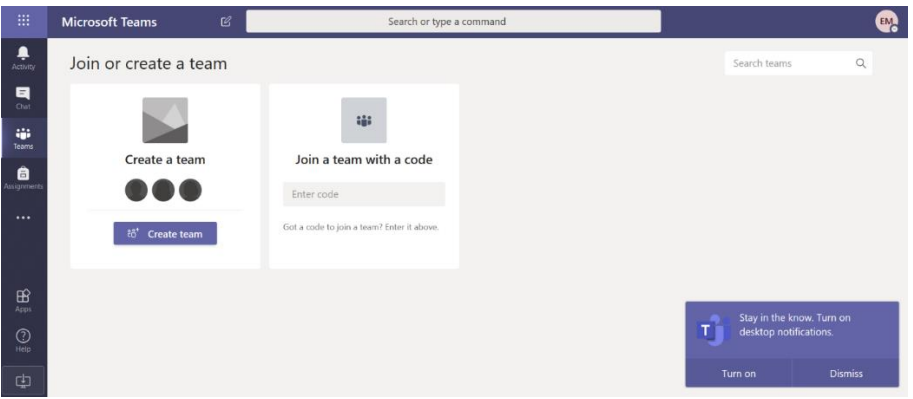

#### Σύνδεση μέσω portal.office.com ή teams.microsoft.com

Εάν δεν θέλετε κάθε φορά να συνδέεστε μέσω του ΔΗΛΟΣ365, μπορείτε να συνδέεστε απευθείας από τη σελίδα https://portal.office.com, ως εξής:

Οδηγός Teams για φοιτητές, έκδοση 1.01 – 27 Μαρτίου 2020

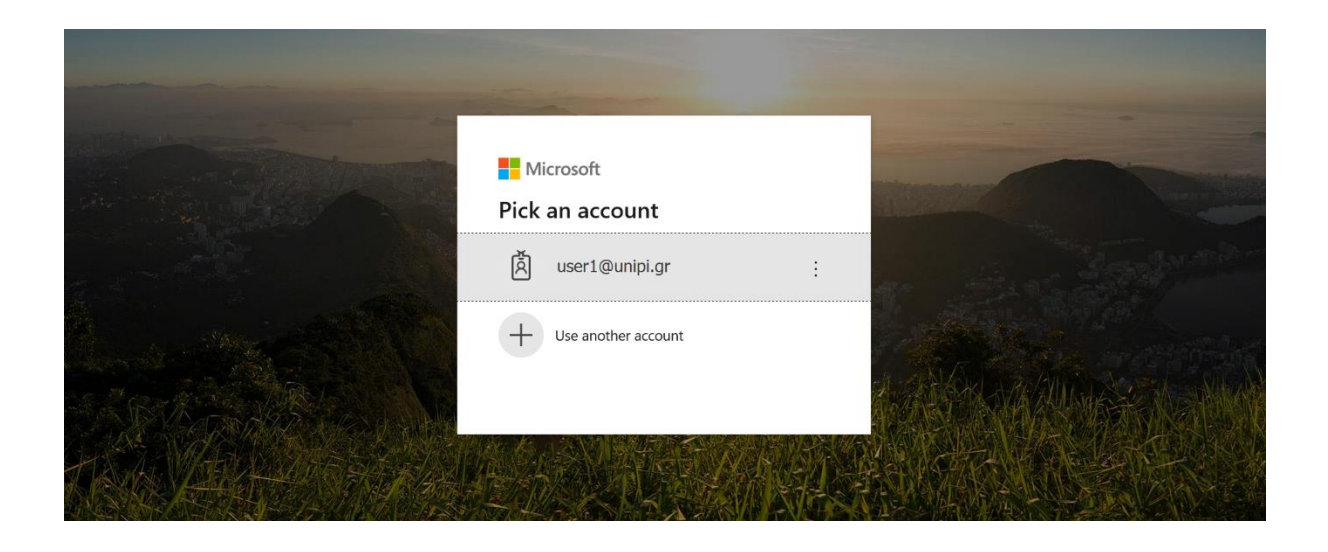

Εισάγετε τον ιδρυματικό σας λογαριασμό (username@unipi.gr). Έπειτα, γίνεται μεταφορά στην σελίδα ταυτοποίησης SSO του Πανεπιστημίου Πειραιώς και εμφανίζεται το παράθυρο «Central Authentication Service», όπου θα πρέπει να εισάγετε τα στοιχεία του Ιδρυματικού Λογαριασμού σας (username χωρίς το @unipi.gr, password). Από το σημείο αυτό και έπειτα, η διαδικασία είναι ίδια όπως προηγουμένως

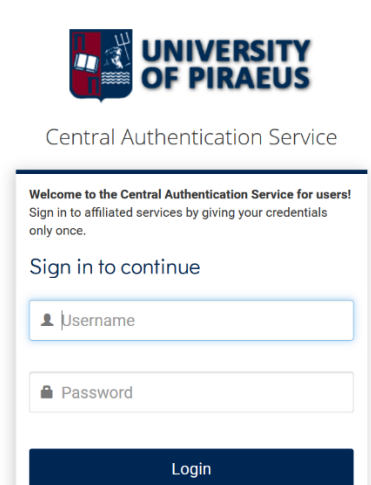

Επίσης, εάν θέλετε να συνδεθείτε απευθείας στην εφαρμογή Teams και όχι στην κεντρική σελίδα του Microsoft Office 365, μπορείτε να πληκτρολογήσετε στο browser τη διεύθυνση https://teams.microsoft.com

#### Σύνδεση μέσω desktop εφαρμογής

Από τη σελίδα https://teams.microsoft.com/downloads, μπορείτε να κατεβάσετε την εφαρμογή για κάθε λειτουργικό:

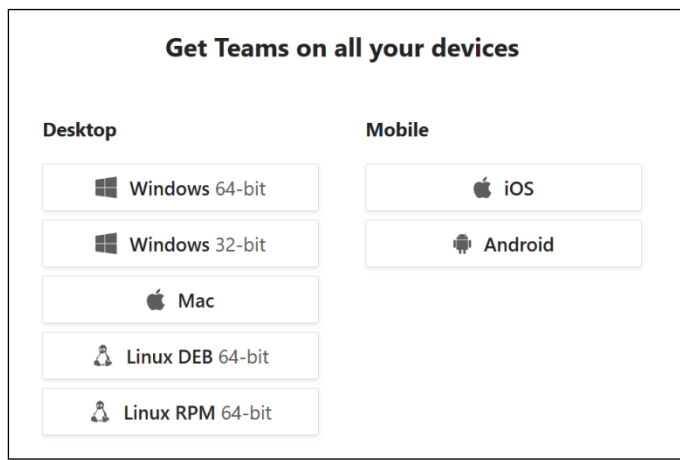

Μετά την εγκατάσταση, κάντε login με το username@unipi.gr και επιλέξτε «Next» (όπως φαίνεται στην παρακάτω οθόνη):

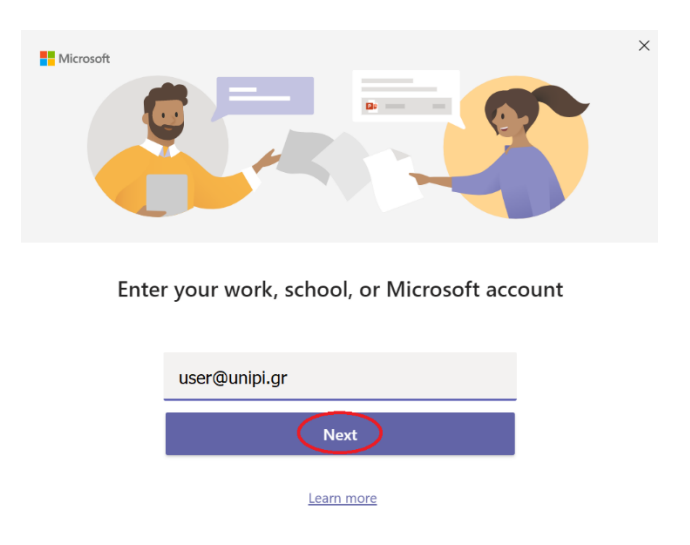

Μετά την επιλογή του «Next», θα γίνει μεταφορά στην σελίδα ταυτοποίησης SSO του Πανεπιστημίου Πειραιώς. Έπειτα, εμφανίζεται το παράθυρο «Central Authentication Service», όπου θα πρέπει να εισάγετε τα στοιχεία του Ιδρυματικού Λογαριασμού σας (username, password).

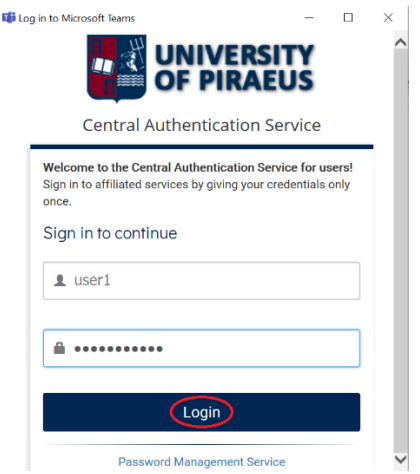

Μετά τη συμπλήρωση των στοιχείων, υποβάλετε τη φόρμα επιλέγοντας «Login» και η

πλατφόρμα είναι έτοιμη προς χρήση:

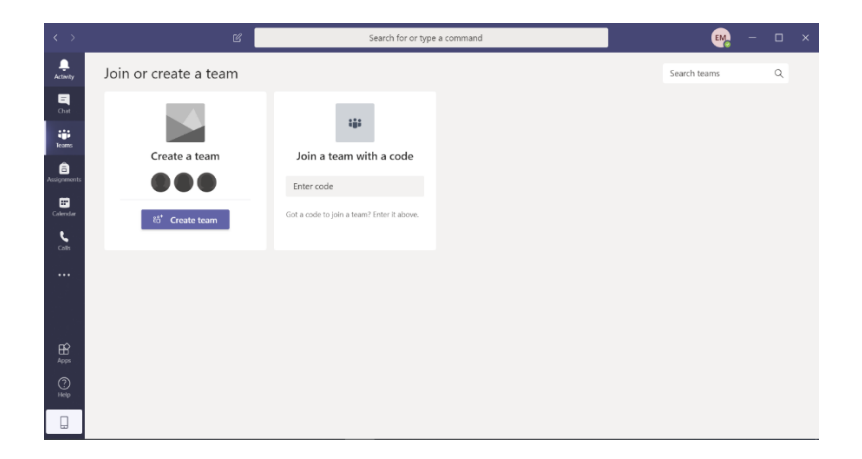

Κατά την εγκατάσταση της εφαρμογής ή την διεξαγωγή της πρώτης διάσκεψης, ενδέχεται να εμφανιστεί παράθυρο που σας ειδοποιεί ότι το Windows Firewall εμποδίζει τη λειτουργία κάποιων από τα χαρακτηριστικά του Teams.

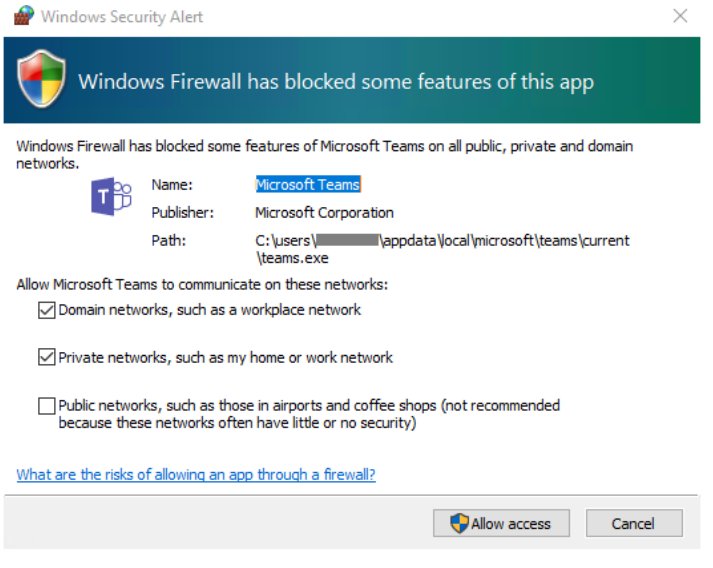

Συστήνεται να επιλέξετε την αποδοχή τουλάχιστον των δύο πρώτων δικτύων (Domain και Private).

#### Παρακολούθηση των διαλέξεων

#### Σύνδεση απευθείας σε meeting μέσω link

Ο πιο απλός τρόπος σύνδεσης είναι μέσω συνδέσμου που θα σας διαμοιράσει ο διδάσκων, είτε μέσω του e-class, στις ενότητες «Ανακοινώσεις» ή «Σύνδεσμοι», είτε με άλλο μέσο:

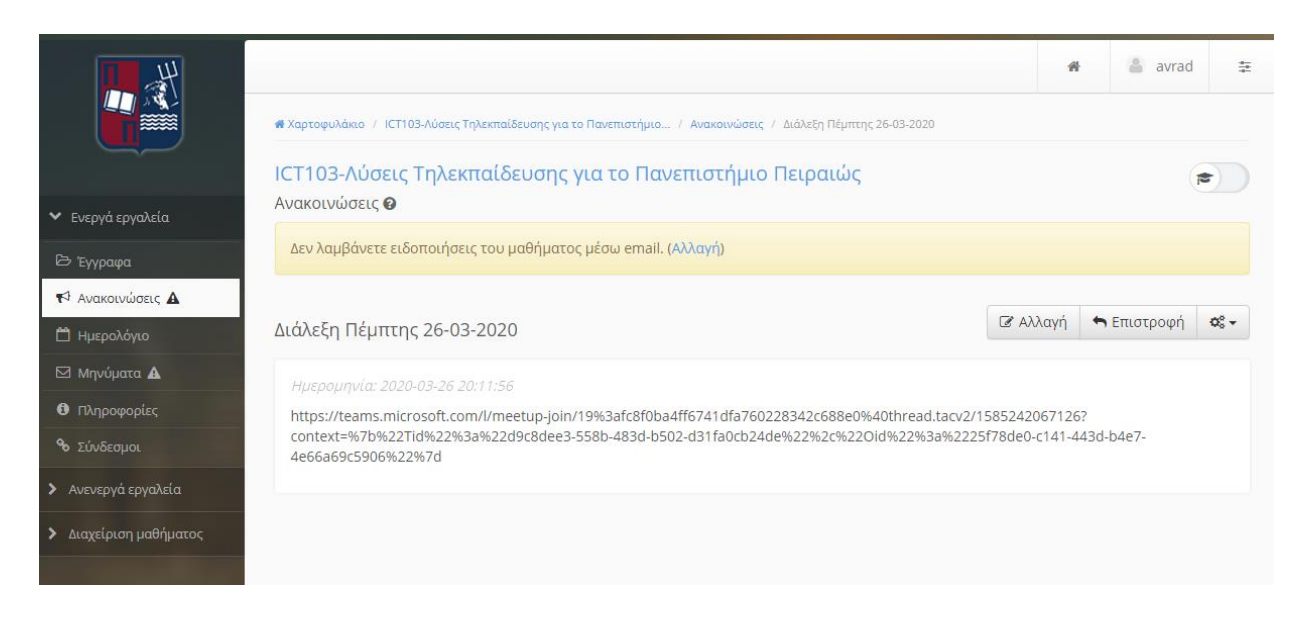

Εάν αντιγράψετε και εισάγετε το σύνδεσμο αυτό στο browser, εμφανίζεται μήνυμα που σας προτρέπει να ανοίξετε το σύνδεσμο μέσω της εφαρμογής Teams (1), αν την έχετε ήδη στον υπολογιστή σας, να κατεβάσετε την εφαρμογή Teams (2) ή να ανοίξετε μέσω της web εφαρμογής (3).

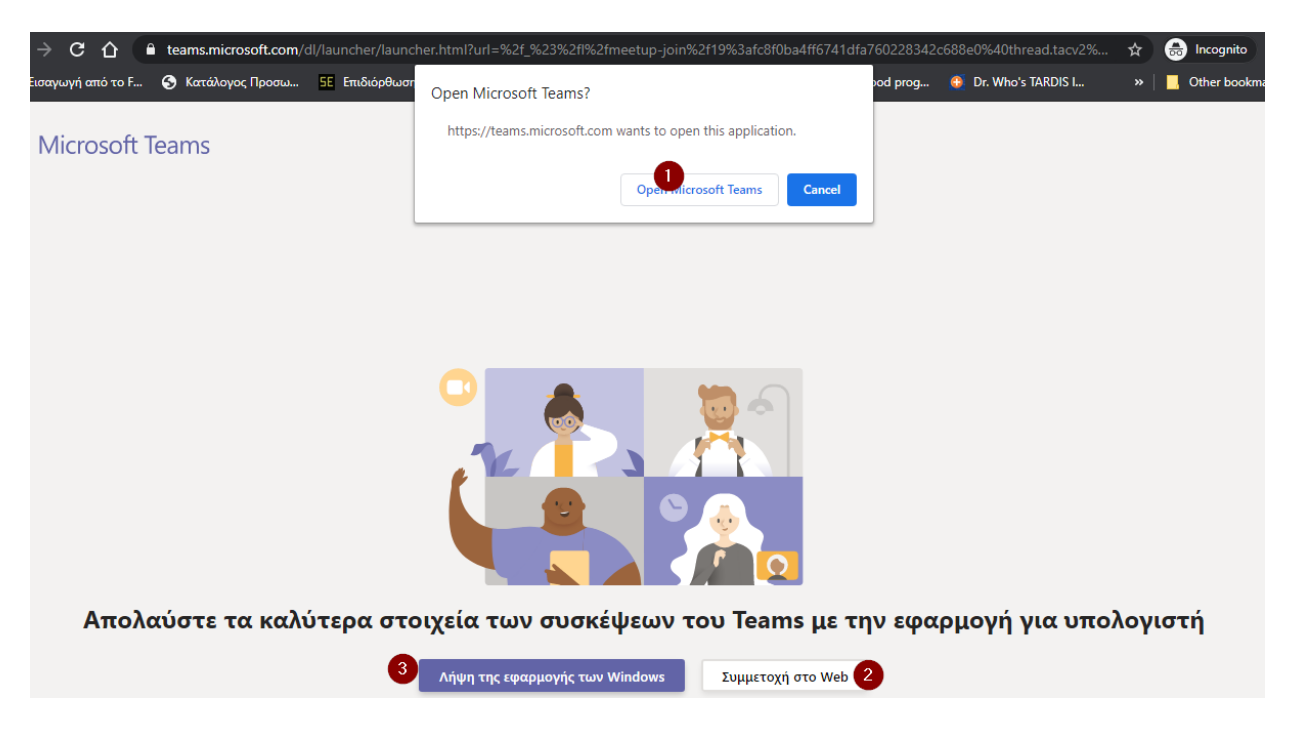

Οδηγός Teams για φοιτητές, έκδοση 1.01 – 27 Μαρτίου 2020

Εάν ακυρώσετε την επιλογή να ανοίξετε με τη desktop εφαρμογή και επιλέξετε το (2), θα εμφανιστεί παράθυρο που μας ζητά να επιτρέψουμε στο browser την πρόσβαση στο μικρόφωνο και την camera (επιλέγουμε allow, εκτός εάν δεν επιθυμούμε τη χρήση τους).

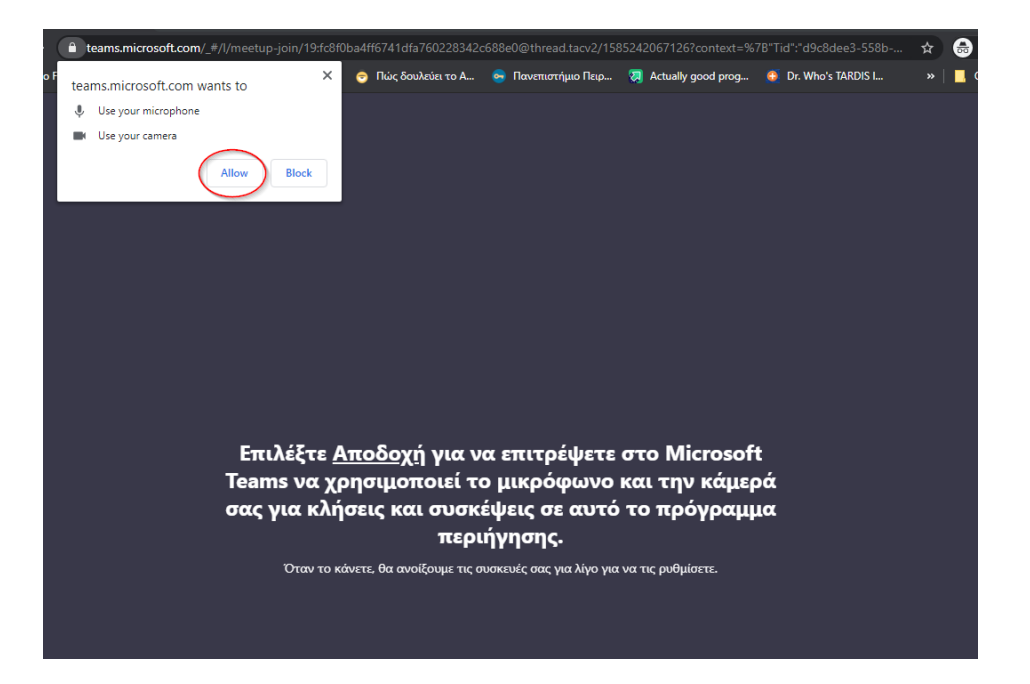

Μετά την αποδοχή εμφανίζεται το παράθυρο προετοιμασίας του meeting

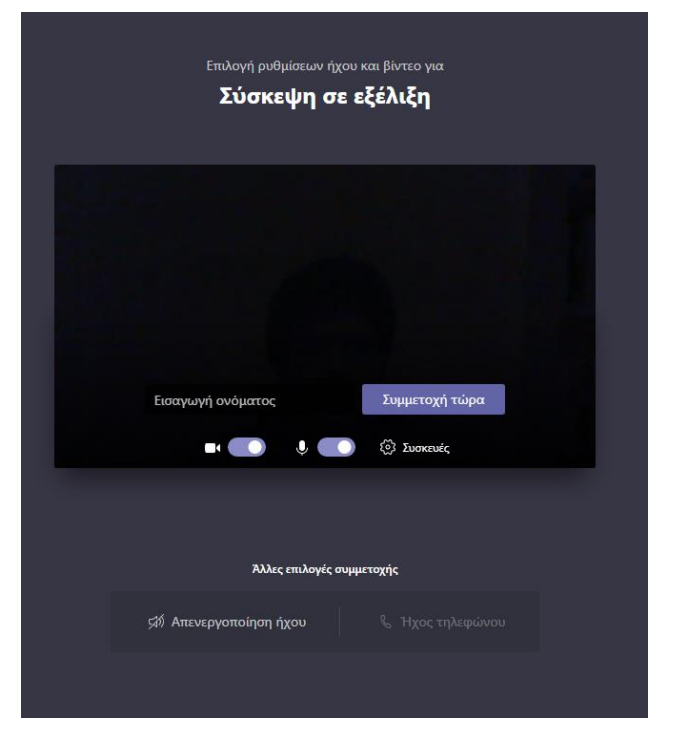

Αν επιλέξουμε «Συμμετοχή τώρα» (Join Now), μας προτρέπει να εισάγουμε ένα όνομα, και στη συνέχεια, ανάλογα με τις ρυθμίσεις του meeting, είτε μας εισάγει άμεσα στο meeting είτε μας βάζει σε λίστα αναμονής μέχρι ο συντονιστής να μας επιτρέψει την είσοδο.

#### Σύνδεση σε Ομάδα (με κωδικό)

Για να συνδεθείτε σε υπάρχουσα Ομάδα επιλέγετε το «Join a team with a code» από την αρχική οθόνη και εισάγετε τον κωδικό που σας έχει δοθεί ή σας έχει σταλεί με email (π.χ. από τον διδάσκοντα προς τους φοιτητές).

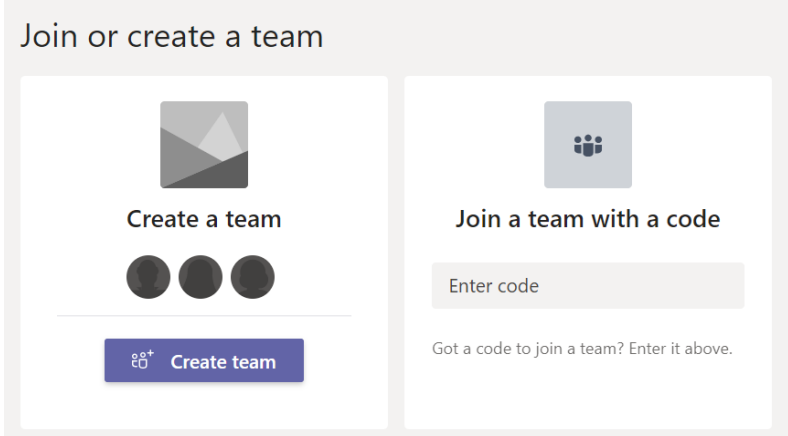

Ο κωδικός θα είναι της μορφής "qd9g9r8". Εναλλακτικά, μπορεί να αποσταλεί link για συμμετοχή στην Ομάδα ή σε ένα κανάλι της Ομάδας

Στα posts του καναλιού θα εμφανιστεί μια παρόμοια εικόνα όπως παρακάτω:

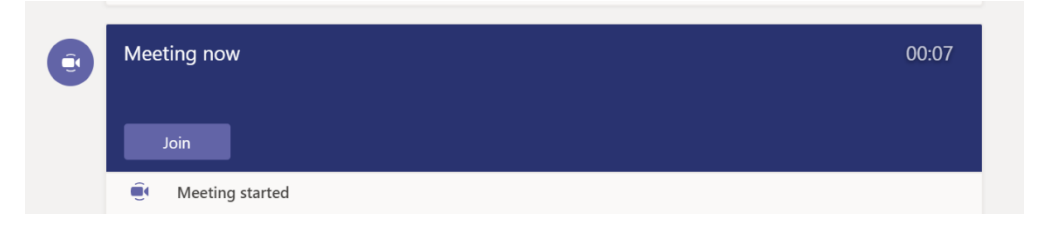

Κάνετε κλικ στο "Join" για να παρακολουθήσετε την διδασκαλία.

#### Χρήση συνδέσμου τηλεδιάσκεψης στο Teams Desktop

#### *Προσθήκη Προγραμματισμένης Τηλεδιάσκεψης στο ημερολόγιο*

Όταν ο διδάσκων πραγματοποιεί τον προγραμματισμό μίας τηλεδιάσκεψης παράγεται ένα invitation ένας σύνδεσμος προς το meeting έτσι ώστε να συμμετέχουν οι φοιτητές.

Εάν επιλέξουμε το σύνδεσμο που θα λάβουμε μέσω του e-class, του e-mail ή όποιου άλλου τρόπου έχει επιλέξει ο διδάσκων, έχοντας προηγουμένως συνδεθεί στο Teams, θα δούμε το event που έχει δημιουργηθεί.

Από την επιλογή "Add to calendar" μπορούμε να προσθέσουμε το event στο ημερολόγιό μας.

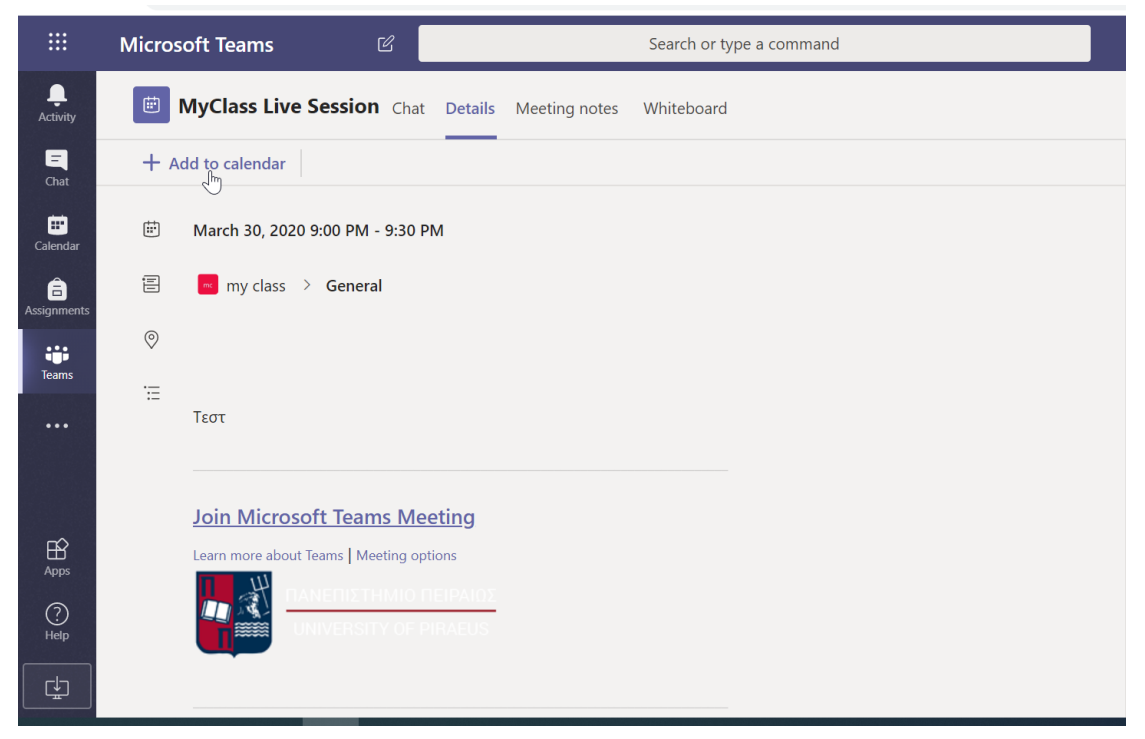

Αφού το προσθέσουμε, θα μπορούμε να το βλέπουμε διαθέσιμο στο Calendar.

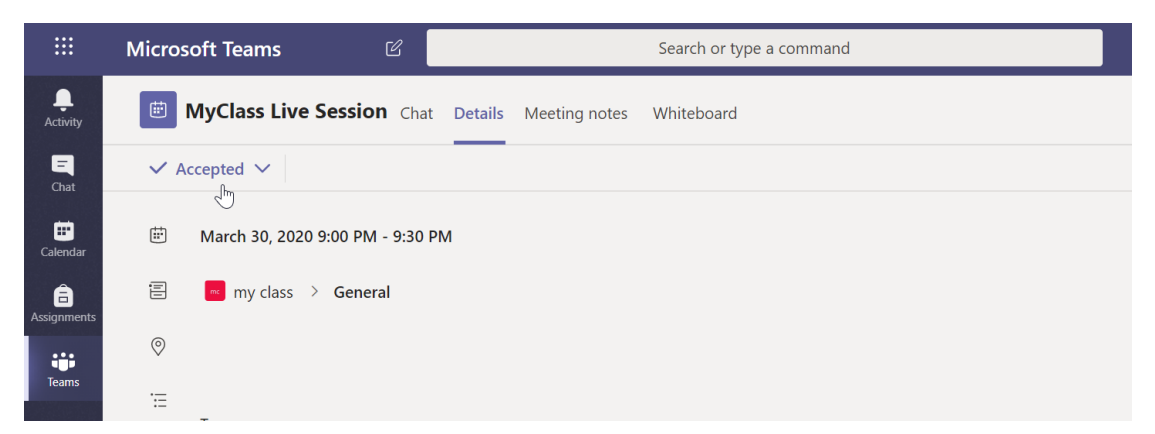

Εάν γίνουμε μέλη της ομάδας (με Join Team ή εάν μας έχει εγγράψει ο διδάσκων), θα μπορούμε να βλέπουμε όλα τα events που έχει δημιουργήσει ο διδάσκων της ομάδας.

| :::                            |      | <b>Microsoft Teams</b>                                                      | $\mathbb{Z}$ | Search or type a command |                 |                |  |
|--------------------------------|------|-----------------------------------------------------------------------------|--------------|--------------------------|-----------------|----------------|--|
| Ļ<br>Activity                  | ₿    | <b>Calendar</b>                                                             |              |                          |                 |                |  |
| 日<br>Chat                      |      | ्री Today $\left\langle \quad \right\rangle$ March 2020 - April 2020 $\vee$ |              |                          |                 |                |  |
| 曲<br>Calendar                  |      | 30<br>Monday                                                                |              | 31<br>Tuesday            | 01<br>Wednesday | 02<br>Thursday |  |
| â<br>Assignments<br>ŵ<br>Teams | 6 PM |                                                                             |              |                          |                 |                |  |
| $\bullet\bullet\bullet$        | 7 PM |                                                                             |              |                          |                 |                |  |
| $\oplus$<br>Apps               | 8 PM |                                                                             |              |                          |                 |                |  |
| $\odot$<br>Help                | 9 PM | <b>MyClass Live Session</b><br>TestInstructor                               | $\sqrt{2m}$  |                          |                 |                |  |

*Προγραμματισμένη τηλεδιάσκεψη σε ομάδα που συμμετέχω.*

Στην κατηγορία Posts μέσα στην ομάδα που συμμετέχει ο κάθε φοιτητής μπορεί να δει στα Posts (1) μία ροή από εξελίξεις μέσα στην ομάδα. Για παράδειγμα τα Meetings που προγραμματίζει ο διδάσκων, τις αλλαγές που μπορεί να πραγματοποιήσει σε ένα meeting καθώς και να συμμετέχει σε μία συζήτηση(5).

Στο tab Files (2) μπορεί ο φοιτητής να δει αρχεία που έχει ανεβάσει ο διδάσκων και στο tab Class Notebook σημειώσεις που μπορεί να παρέχει ο καθηγητής.

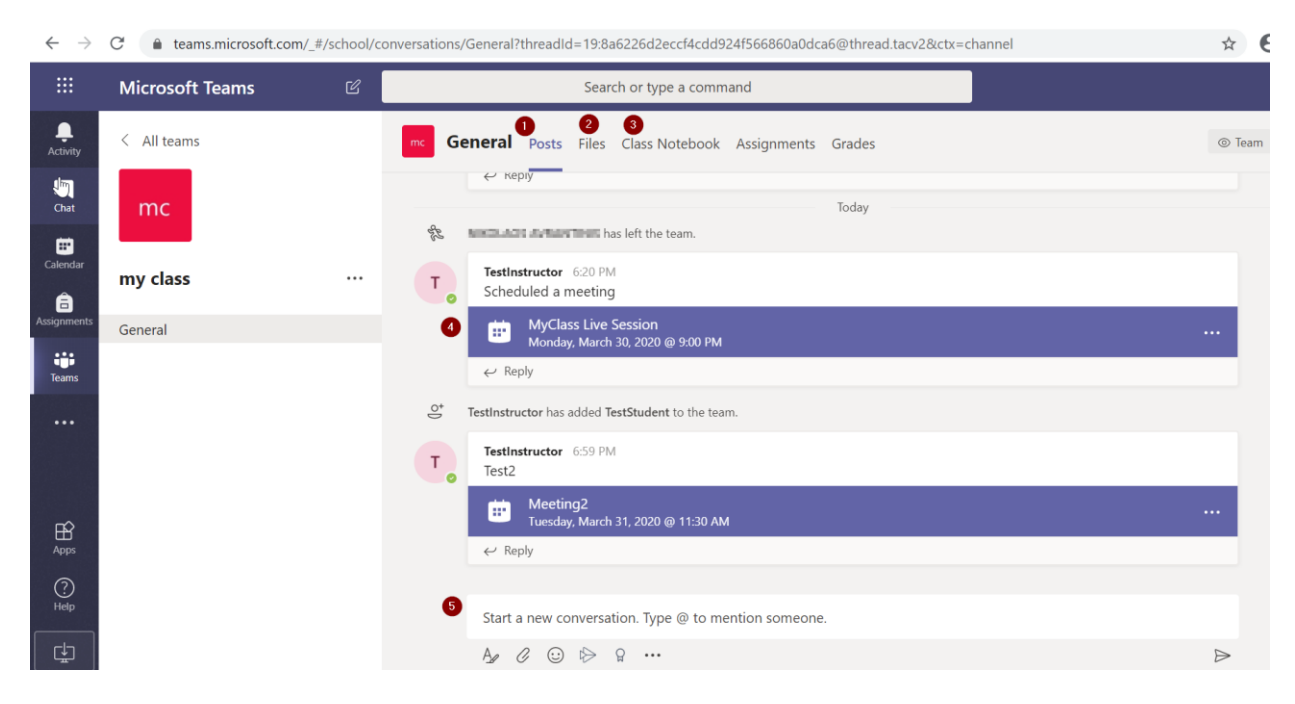

Μέσα στην ροή του tab "Posts" o φοιτητής μπορεί να βρει την εγγεγραμμένη διάλεξη μιας τηλεδιάσκεψης που πραγματοποιήθηκε στην ομάδα, εφόσον βέβαια ο διδάσκων πραγματοποίησε την εγγραφή της κατά την live μετάδοση.

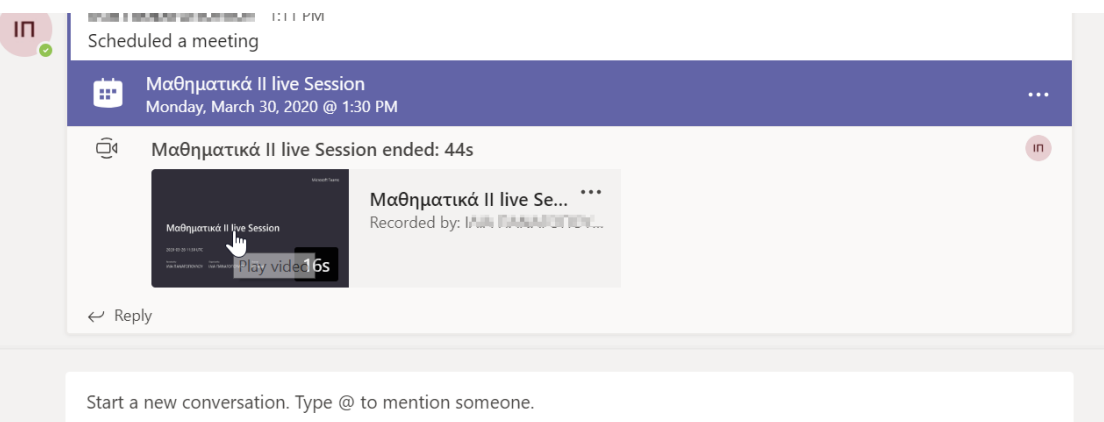